# **Creating a 11 x 8.5 Layout and a Template** (mechanical)

New Layout

Name: Page 2

A None

Custom  $\bigcirc$  Port

 $11.0$ Width:

Initial Detail Count:  $\boxed{0 - \vee}$ 

 $\odot$ La

inches

inches

**Select Printer** Printer:

Size:

Custom

Height: 8.5

Go to th[e Rhino in Education Page.](http://rhino3du.ning.com/page/tutorials-1)

Left-click to read the pdf: "Creating a Layout and Template (mech)". (save or print for your use) Download and **open** the model: **11x 8.5 Mechanical inches**

 $\times$ 

New Layout

Printer

Sze

11x8.5

**A**None

O Portrait

**O** Landscape

Custo

Download the model: **Border Lines & Title Block with Date.** (we will open it later)

#### **……………**

**.**

**Create a Layout - Insert a Title - Create Details:**

1. Cmd: Layout.

Page 2 will be created. **Change the name to 11x8.5** Select Landscape, 11 x 8.5, Initial Detail Count  $= 0$ ).

(Note the 'new' 11x8.5 tab at the lower left of the Rhino screen)

- 2. Cmd: Insert. Find file named **Border Lines & Title Block with Date**. (Note: Insert As 'Individual Objects')
- 3. Left-click 'Perspective Tab' at bottom left corner of the Rhino screen**.** Turn on 'sample part' and 'Dimensions' layers. The part with dimensions and a leader will appear. Zoom as needed.

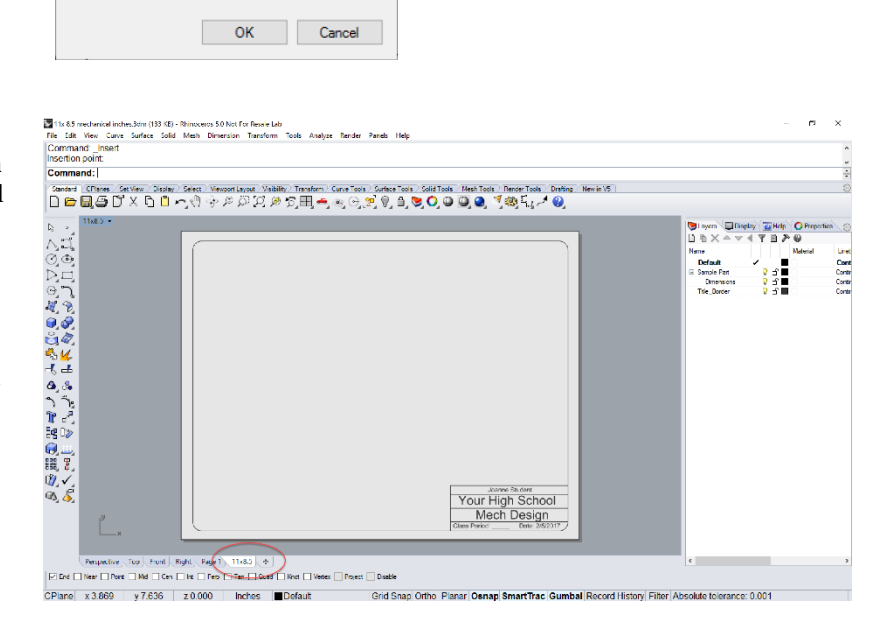

4. Click the '11x8.5' tab to show the Layout page. Right-Click on '11x8.5' Tab. Left-Click 'New Detail'. Create three details. Your part will show (Top View) in each detail. Use control points to resize the detail borders to fit your layout as desired. (note: Image at right is the 'Page 1' layout already created in this model)

#### **Set the View in the Detail**

- 1. Activate the detail. Double-click in the detail.
- 2. Set View in each detail. (top, front, side, persp.) 3. Set Display in each detail. (Wireframe, Shaded, Rendered, etc)
- 4. Double-click to activate and to de-activate details.

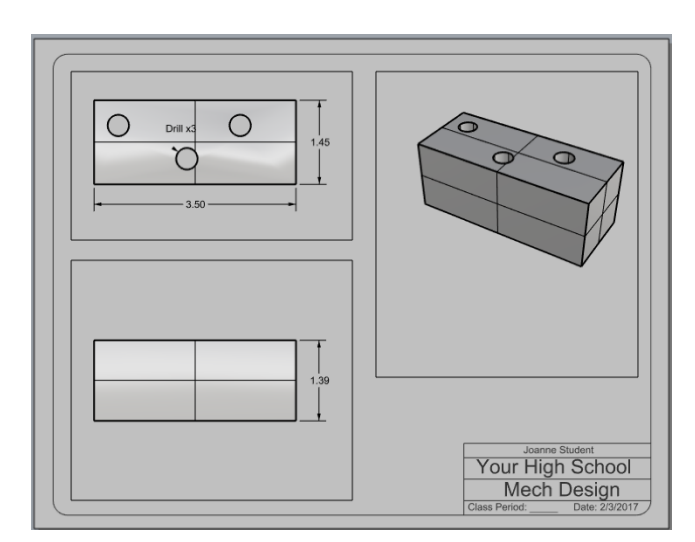

#### **Scaling the Detail(s)**

- 1. Deactivate all Details.
- 2. Left-Click the border of the detail you want to 'scale'.
- 3. Click **'Properties'** tab.
- 4. Click the 'Detail' button.
- 5. Set the scale.
- 6. Lock the Detail.

## **To Hide unwanted info:**

Activate the detail. Cmd: 'HideInDetail' Select items you want to hide in each detail. De-activate the detail.

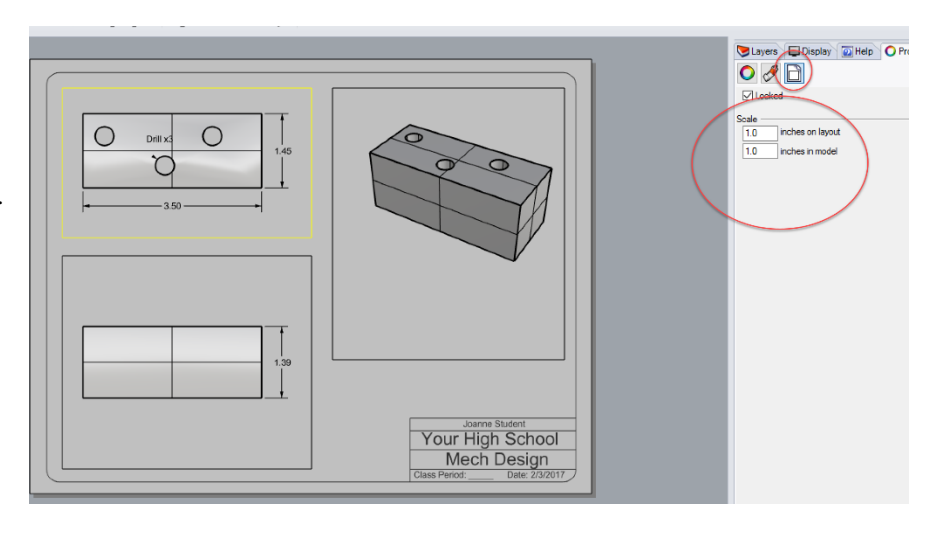

- **To Print** (edit the contents of the 'title area' on the layout)
- 1. Select the printer and adjust other Print Setup options as needed.
- 2. Note: Detail borders don't show. (Object Properties, Print Width = No Print. Change this to print borders)
- 3. Scale  $= 1:1$  (note: We have already scaled the detail to the page)
- 4. Print

#### **…………… Make a Template:**

- 1. Delete the Sample Part and Dimensions layers. (This will delete the part and dimensions from the model and layout.
- 2. In the next step you will make a Template File. You will see it added to your existing templates. You can change and edit it at any time.
- 3. 'Save As Template' using the same name as above (**11x 8.5 Mechanical inches)**

### **Try it out:**

- 1. Start a new Rhino model. Template Name: **11x 8.5 Mechanical inches.**
- 2. Add a layer and name it Small Model. Make it the current layer.
- 3. Create a 'small model' about the same size as the part in the previous model.
- 4. Click the '11x8.5' tab. Your 'small model' will be displayed on the page in the details you saved in the 'template'.
- 5. Click each detail border and 'unlock' it. (Properties, Detail, Unlock)
- 6. Activate each detail and change the view, size, scale, etc, of the object(s) within the detail. Lock the detail.
- 7. Click each border detail and press f10 to turn control points on. Adjust the detail borders to fit your model. Press f11 to turn points off.
- 8. Click on a detail border to drag any detail to another location if needed.
- 9. Save your work.

Need the doc file? [bobk@mcneel.com](mailto:bobk@mcneel.com) 2-5-2017